# **Zendesk Import Integration**

Treasure Data allows you to directly importing data from your organization's Zendesk account.

For sample workflows on importing data from Zendesk, view [Treasure Boxes.](https://github.com/treasure-data/treasure-boxes/tree/master/td_load/zendesk)

## <span id="page-0-0"></span>**Prerequisites**

- Basic knowledge of Treasure Data
- Zendesk account
- Zendesk Zopim account to retrieve Chat data
- [Prerequisites](#page-0-0)
- [Use the TD Console to Create Your Connection](#page-0-1)
- [Use Command Line](#page-6-0)
- [Incremental Load](#page-7-0)
- [Scheduled Execution](#page-7-1)
- [Appendix](#page-9-0)

## <span id="page-0-1"></span>Use the TD Console to Create Your Connection

## Create a New Connection

- 1. Open the TD Console.
- 2. Navigate to Integrations Hub > Catalog.
- 3. Search and select Zendesk.

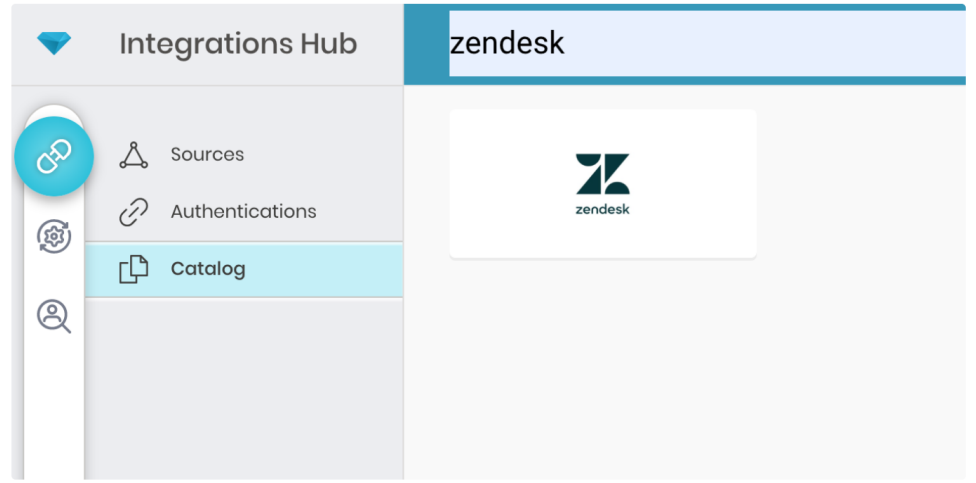

4. Click **Create.** You are creating an authenticated connection. The following dialog opens.

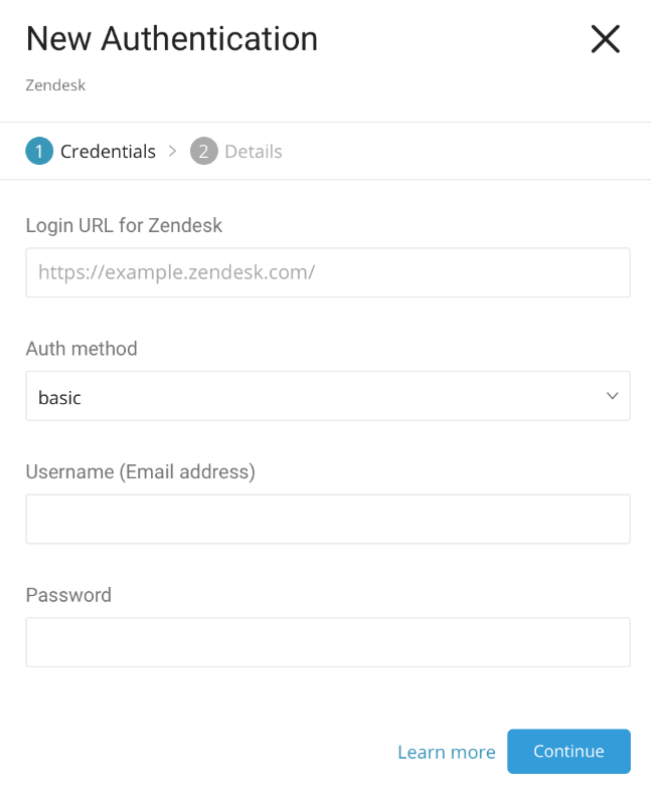

- 5. There are three options for **Auth method**: basic, token, oauth.
	- a. To import chat data, enter in this url for Login Url for Zendesk: [https://www.zopim.com.](https://www.zopim.com) There is no support for token authentication with
	- Chat.
- 6. Fill in all the required fields, then click **Continue**.
- 7. Name your new Zendesk connection. Click **Done**.

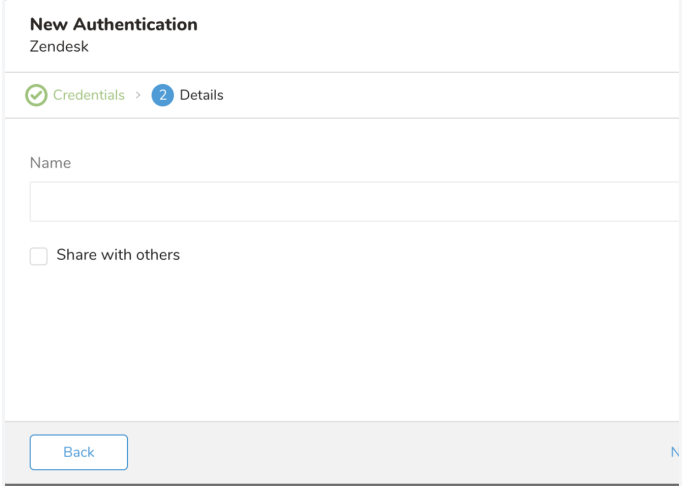

## Transfer Your Data to Treasure Data

After creating the authenticated connection, you are automatically taken to the Authentications tab.

- 1. Search for the connection you created and click **New Source**.
- 2. Edit the appropriate fields.

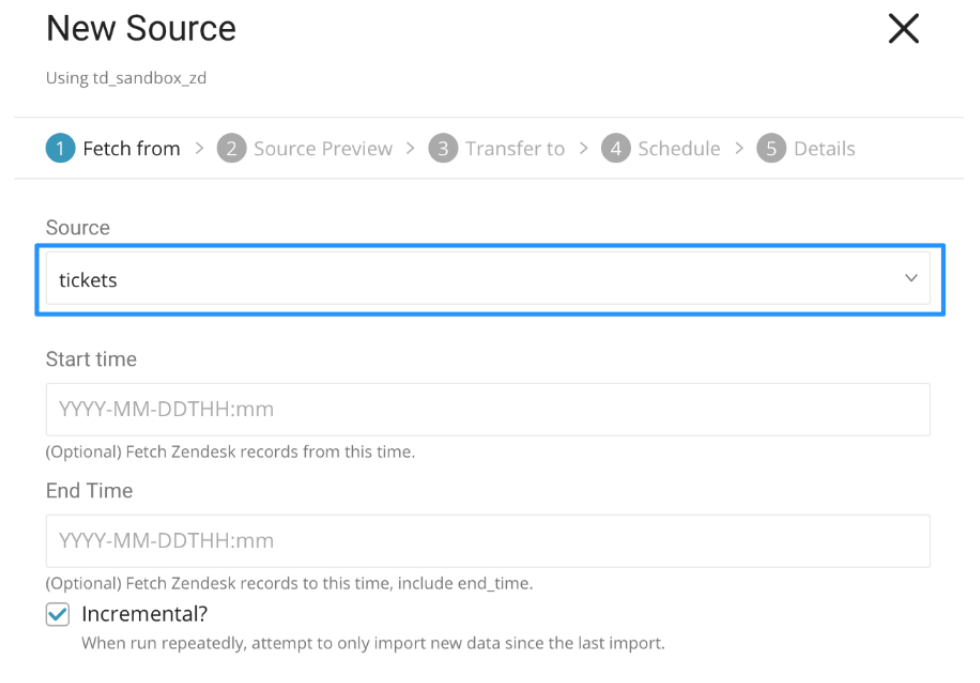

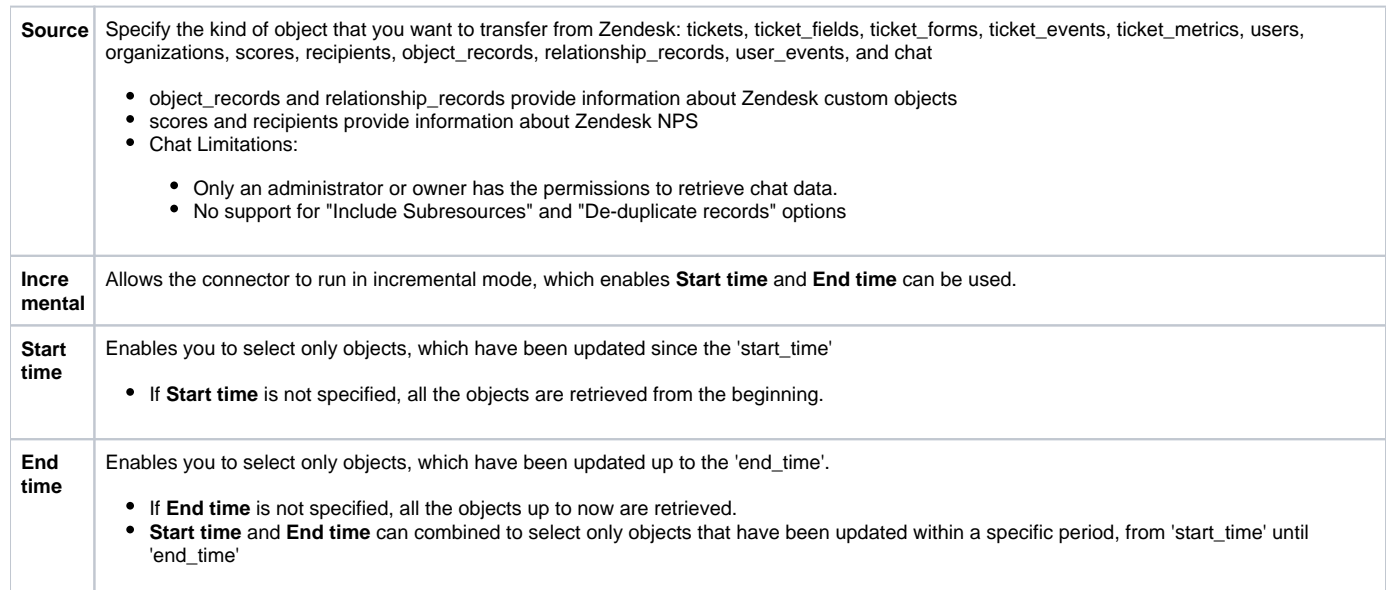

#### **Source Preview**

1. Preview your data. To make changes, click Advanced Settings.

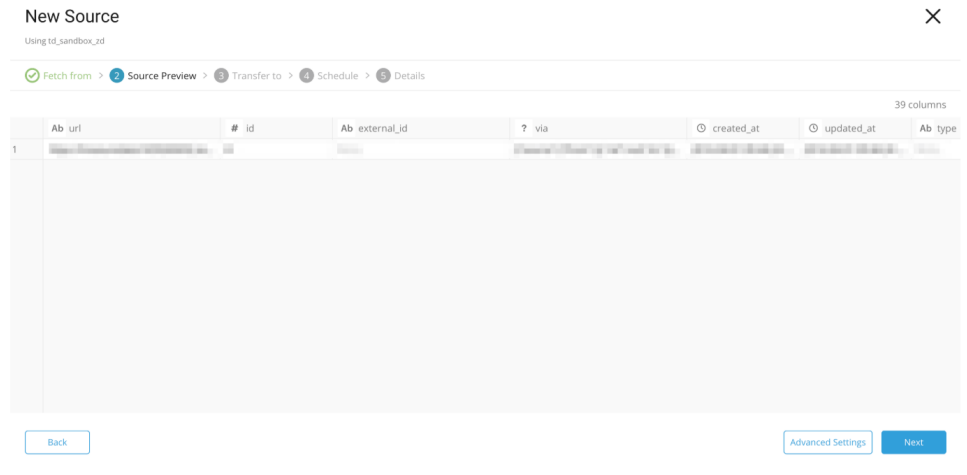

2. Select Next.

### **Advanced Settings**

1. After selecting Advanced Settings, the following dialog opens.

#### New Source

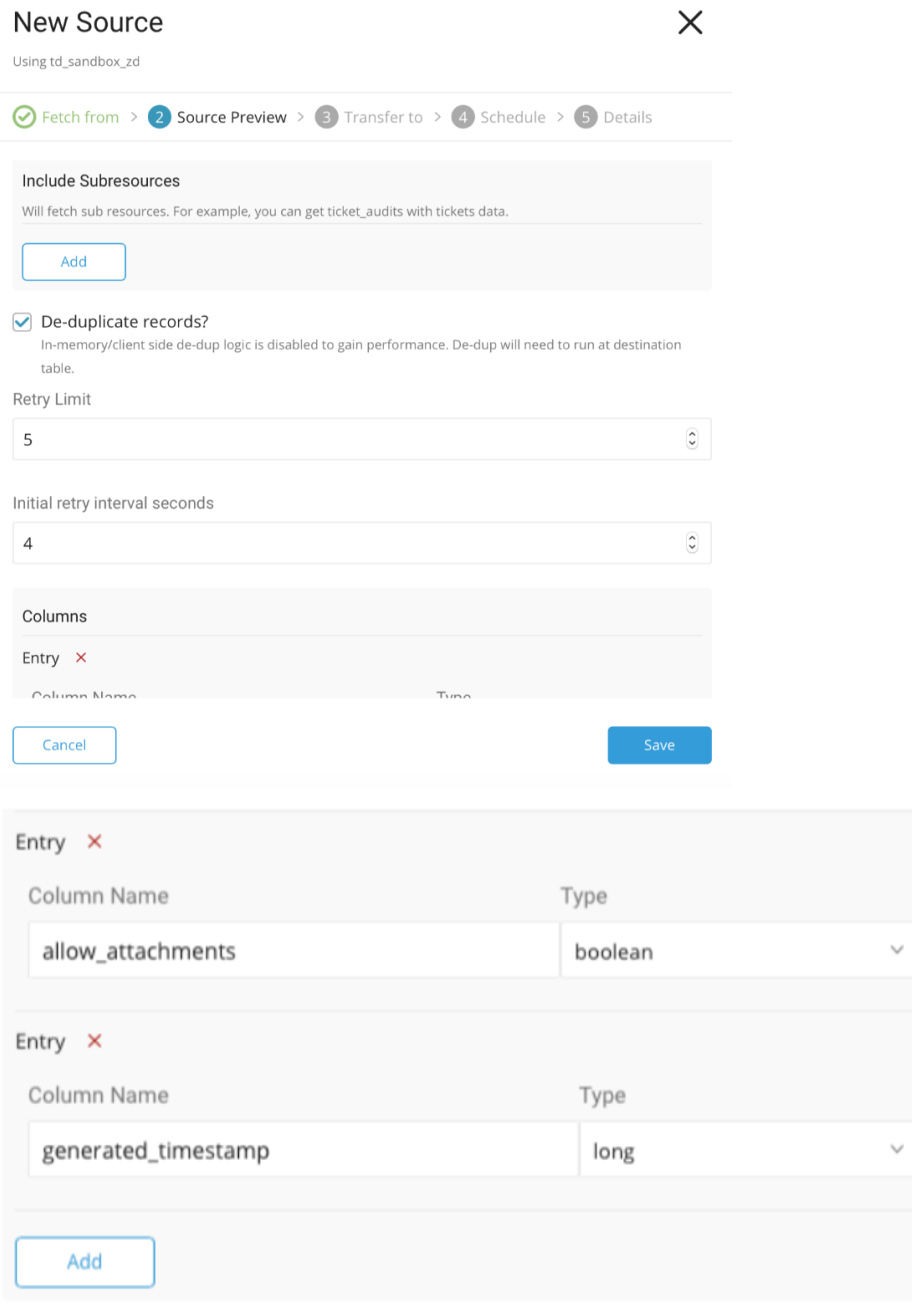

#### 2. Edit the parameters. Select Save and Next.

Cancel

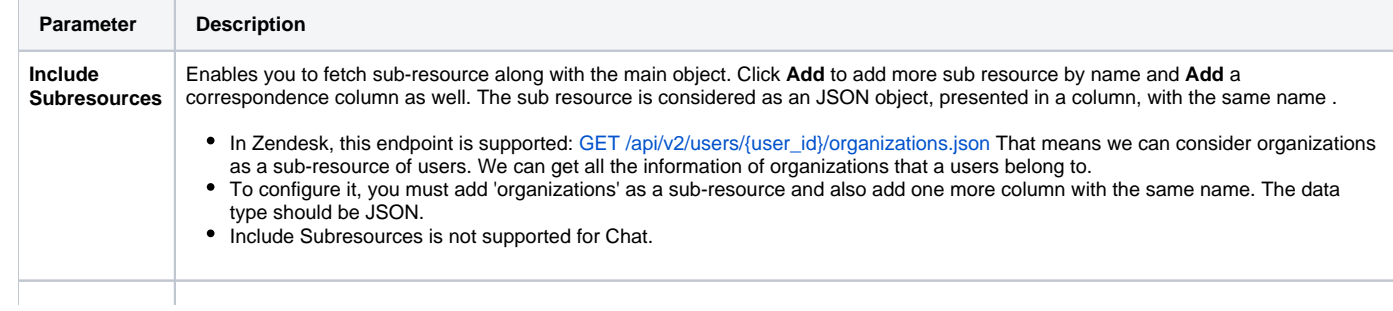

 $\ddot{\phantom{1}}$ 

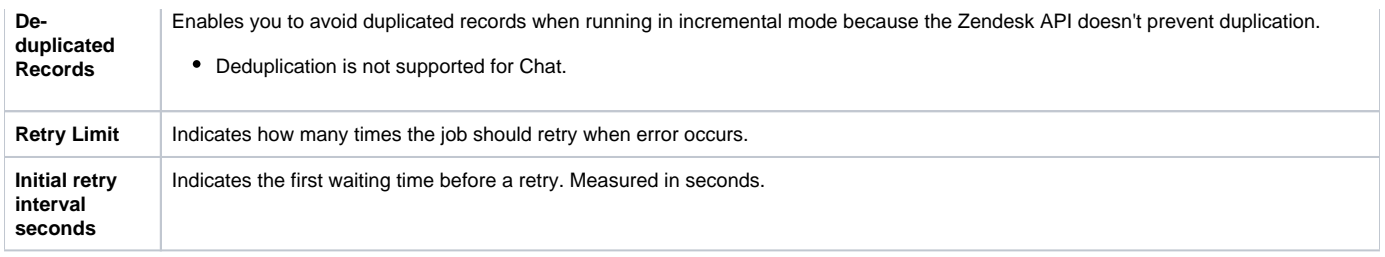

#### **Data Transfer**

For data placement, select the target database and table where you want your data placed and indicate how often the import should run.

1. Select **Next.** Under Storage you will create a new or select an existing database and create a new or select an existing table for where you want to place the imported data.

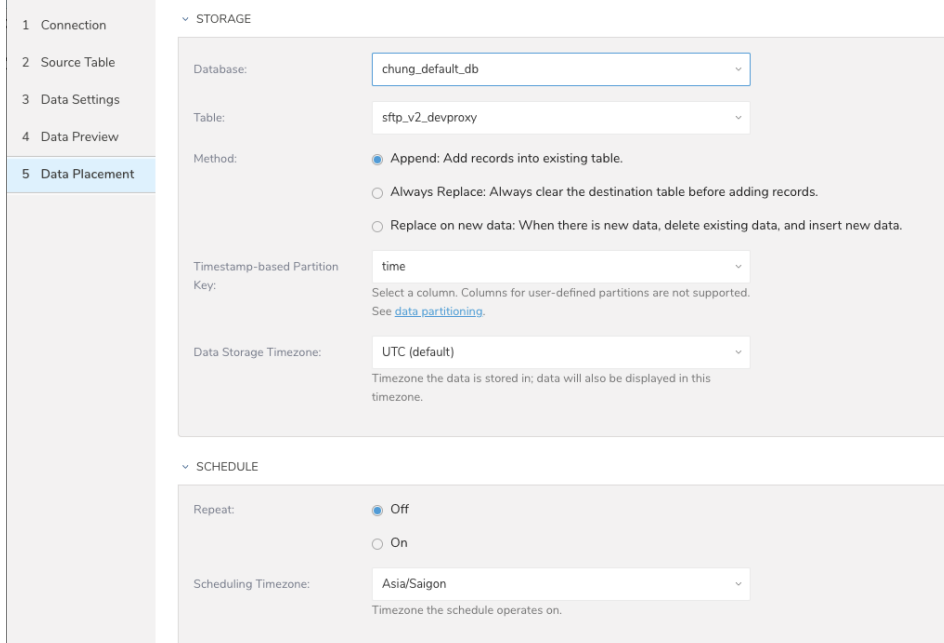

- 2. Select a **Database** > **Select an existing** or **Create New Database**.
- 3. Optionally, type a database name.
- 4. Select a **Table**> **Select an existing** or **Create New Table**.
- 5. Optionally, type a table name.
- 6. Choose the method for importing the data.
	- **Append** (default)-Data import results are appended to the table.
	- If the table does not exist, it will be created.
	- **Always Replace**-Replaces the entire content of an existing table with the result output of the query. If the table does not exist, a new table is created.
	- **Replace on New Data**-Only replace the entire content of an existing table with the result output when there is new data.
- 7. Select the **Timestamp-based Partition Key** column.
- If you want to set a different partition key seed than the default key, you can specify the long or timestamp column as the partitioning time. As a default time column, it uses upload\_time with the add\_time filter.
- 8. Select the **Timezone** for your data storage.
- 9. Under **Schedule**, you can choose when and how often you want to run this query.
	- Run once:
		- a. Select **Off**.
		- b. Select **Scheduling Timezone**.
		- c. Select **Create & Run Now**.
	- Repeat the query:
		- a. Select **On**.
		- b. Select the **Schedule**. The UI provides these four options: @hourly, @daily and @monthly or custom cron.
		- c. You can also select **Delay Transfer** and add a delay of execution time.
		- d. Select **Scheduling Timezone**.
		- e. Select **Create & Run Now**.

After your transfer has run, you can see the results of your transfer in **Data Workbench** > **Databases**.

## <span id="page-6-0"></span>Use Command Line

#### Install 'td' Command

Install the newest [TD Toolbelt.](https://docs.treasuredata.com/display/PD/Installing+TD+Toolbelt+and+Treasure+Agent)

## Create Seed Config File (seed.yml)

Prepare seed.yml as shown in the following example, with your login\_url, username (email), token and, target. In this example, you use "append" mode:

```
in:
   type: zendesk
  login_url: https://<YOUR_DOMAIN_NAME>.zendesk.com
  auth_method: token
  username: <YOUR_EMAIL_ADDRESS>
  token: <YOUR_API_TOKEN>
   target: tickets
  start_time: "2007-01-01 00:00:00+0000"
out:
  mode: append
```
token can be created by going to Admin Home –> CHANNELS –> API –> "add new token" (https://<YOUR\_DOMAIN\_NAME>.zendesk.com /agent/admin/api).

target specifies the type of object that you want to dump from Zendesk. tickets, ticket\_events, ticket\_forms, ticket\_fields, users, organizations, scores, recipients, object\_records, relationship\_records and user\_events are supported.

For more details on available out modes, see Appendix.

### Guess Fields (Generate load.yml)

Use connector: guess. This command automatically reads the target data, and intelligently guesses the data format.

\$ td connector:guess seed.yml -o load.yml

If you open the load. yml file, you see guessed file format definitions including, in some cases, file formats, encodings, column names, and types.

```
---in: type: zendesk login_url: https://<YOUR_DOMAIN_NAME>.zendesk.com auth_method: token username:
<YOUR_EMAIL_ADDRESS> token: <YOUR_API_TOKEN> target: tickets start_time: '2019-05-15T00:00:00+00:00' columns: - 
{name: url, type: string} - {name: id, type: long} - {name: external_id, type: string} - {name: via, type: 
json} - {name: created_at, type: timestamp, format: "%Y-%m-%dT%H:%M:%S%z"} - {name: updated_at, type: 
timestamp, format: "%Y-%m-%dT%H:%M:%S%z"} - {name: type, type: string} - {name: subject, type: string} - {name: 
raw_subject, type: string} - {name: description, type: string} - {name: priority, type: string} - {name: 
status, type: string} - {name: recipient, type: string} - {name: requester_id, type: string} - {name: 
submitter_id, type: string} - {name: assignee_id, type: string} - {name: organization_id, type: string} - 
{name: group_id, type: string} - {name: collaborator_ids, type: json} - {name: follower_ids, type: json} - 
{name: email_cc_ids, type: json} - {name: forum_topic_id, type: string} - {name: problem_id, type: string} - 
{name: has_incidents, type: boolean} - {name: is_public, type: boolean} - {name: due_at, type: string} - {name: 
tags, type: json} - {name: custom_fields, type: json} - {name: satisfaction_rating, type: json} - {name: 
sharing_agreement_ids, type: json} - {name: fields, type: json} - {name: followup_ids, type: json} - {name: 
ticket_form_id, type: string} - {name: brand_id, type: string} - {name: satisfaction_probability, type: string} 
- {name: allow_channelback, type: boolean} - {name: allow_attachments, type: boolean} - {name: 
generated_timestamp, type: long}out: {mode: append}exec: {}filters:- from_value: {mode: upload_time} 
to_column: {name: time} type: add_time
```
Then you can preview how the system parses the file by using preview command.

If the system detects your column name or type unexpectedly, modify the load. yml directly and preview again.

The Data Connector supports parsing of "boolean", "long", "double", "string", and "timestamp" types.

#### Execute Load Job

Submit the load job. It may take a couple of hours depending on the data size. Users need to specify the database and table where their data is stored.

```
$ td connector:issue load.yml --database td_sample_db --table td_sample_table
```
The preceding command assumes that you have already created database(td\_sample\_db) and table(td\_sample\_table). If the database or the table do not exist in TD this command will not succeed, so create the database and table [manually](http://docs.treasuredata.com/display/PD/Database+and+Table+Management) or use --auto-create-table option with td connector: issue command to automatically create the database and table:

```
$ td connector:issue load.yml --database td_sample_db --table td_sample_table --time-column created_at --auto-
create-table
```
You can assign Time Format column to the "Partitioning Key" by "--time-column" option.Λ

## <span id="page-7-0"></span>Incremental Load

You can load records incrementally from Zendesk by using the incremental flag. If False, the start time and end time in next.yml is not updated. The connector will always fetch all the data from Zendesk with static conditions. If True, the start\_time and end\_time is updated in next.yml. The default is True.

```
in:
   type: zendesk
   login_url: https://<YOUR_DOMAIN_NAME>.zendesk.com
  auth_method: token
   username: <YOUR_EMAIL_ADDRESS>
   token: <YOUR_API_TOKEN>
   target: tickets
   start_time: "2007-01-01 00:00:00+0000" end_time: "2008-01-01 00:00:00+0000" 
   incremental: true
\bigcap_{i=1}^{n} mode: append
```
## <span id="page-7-1"></span>Scheduled Execution

You can schedule periodic data connector execution for periodic Zendesk import. We carefully configure our scheduler to ensure high availability. By using this feature, you no longer need a cron daemon on your local data center.

## Create the Schedule

A new schedule can be created by using the td connector: create command. The name of the schedule, cron-style schedule, the database and table where their data is stored, and the data connector configuration file are required.

```
$ td connector:create \
    daily_zendesk_import \
     "10 0 * * *" \
     td_sample_db \
     td_sample_table \
     load.yml
```
The `cron` parameter also accepts three special options: `@hourly`, `@daily` and `@monthly`.

By default, schedule is setup in UTC timezone. You can set the schedule in a timezone using -t or --timezone option. The `--timezone` option only supports extended timezone formats like 'Asia/Tokyo', 'America/Los\_Angeles' etc. Timezone abbreviations like PST, CST are \*not\* supported and may lead to unexpected schedules.

### List the Schedules

Λ

You can see the list of scheduled entries by td connector: list.

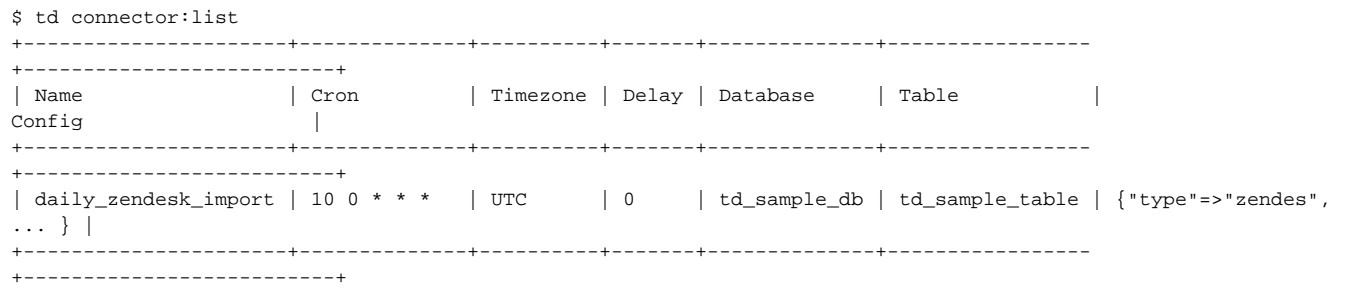

## Show the Setting and History of Schedules

td connector: show shows the execution setting of a schedule entry.

```
% td connector:show daily_zendesk_import
Name : daily_zendesk_import
Cron : 10 0 * * *
Timezone : UTC
Delay : 0
Database : td_sample_db
Table : td_sample_table
Config
---
// Displayed load.yml configuration.
```
td connector: history shows the execution history of a schedule entry. To investigate the results of each individual execution, use td job <jobid>.

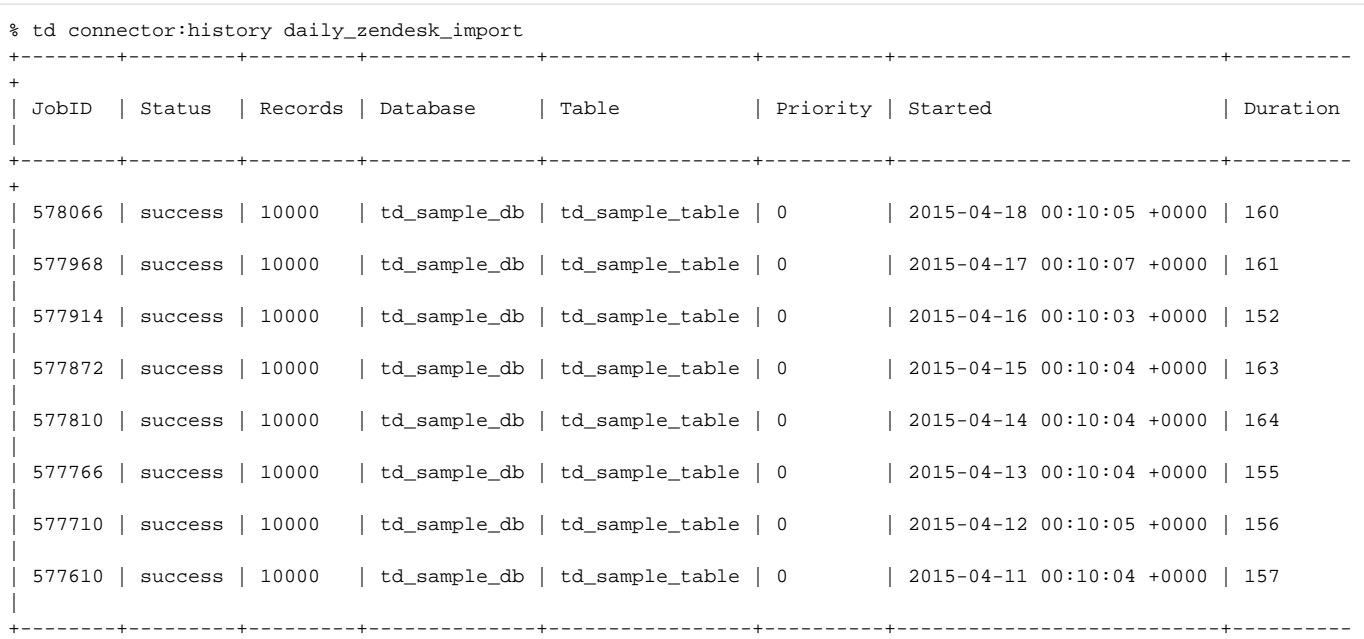

```
+
8 rows in set
```
## Delete the Schedule

td connector:delete removes the schedule.

```
$ td connector:delete daily_zendesk_import
```
## <span id="page-9-0"></span>Appendix

### Modes for Out Plugin

You can specify file import mode in out section of seed.yml.

#### **append (default)**

This is the default mode and records are appended to the target table.

```
in:
   ...
out:
   mode: append
```
#### **replace**

This mode replaces data in the target table. Any manual schema changes made to the target table remain intact with this mode.

```
in:
   ...
out:
   mode: replace
```
## Include Sub Resources

You can specify includes option to get related objects.

```
For example, if you want to get tickets data with comments, use a configuration as follows:.
```

```
in:
   type: zendesk
   target: tickets
   includes:
     - comments
   ...
out:
   mode: replace
```
#### Further Information

[List of Options for Zendesk Data Connector](https://github.com/treasure-data/embulk-input-zendesk)